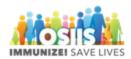

## Inventory Reconciliation

- 1. Login into system
  - a. Make sure you are logged into the correct provider/clinic
- 2. Click Inventory
- 3. Click Vaccines
- 4. Click Reconciliation
- 5. Click Search
- 6. Click Add Reconciliation
- 7. Select Inventory Location
- 8. Pre-check results will display
  - a. If there is an issue with one of the pre-check steps a Resolve button will display
  - b. Once all of the issues have been resolved click Proceed
- 9. Enter a Description (September 2020)
- 10. Select the Authorized by name from the dropdown list
- 11. Enter the Count Date. Double click to enter the current date.
- 12. Enter the Count Time. Double click to enter the current time.
- 13. Click Create
- 14. Hover over the Summary Icon to see the Inventory Item Summary
- 15. Click the Action button to see available options
- 16. Select Create Inventory Adjustment (Inventory adjustments may be made from this screen)
- 17. Click Cancel to close the screen
- 18. Click the Action button
- 19. Select Transactions
- 20. Transactions are listed
- 21. Click the Comments Icon to view comments about the transaction. Click OK to close the pop-up.
- 22. Close the transactions
- 23. Click Links to see available options
- 24. Select Count Sheet (This report lists all of the vaccine at the inventory location and has space to write the physical count.)
- 25. Enter the physical count in the column marked "Physical Count" for each inventory item.
- 26. Click update to save the data
- 27. The green checkmark indicates that the inventory is within the acceptable inventory difference
- 28. Click the arrow next to Update
- 29. Once all the inventory items have green checkmarks, select Close Reconciliation
- 30. Once the inventory reconciliation is closed automatic inventory adjustments will be created for the appropriate line items and once closed, you will not be able to reopen.
- 31. Click OK to close the reconciliation
- 32. A Success message will display
- 33. Click Cancel to return to the Vaccine Inventory Reconciliation Search screen

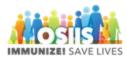

- 34. Click Search
- 35. Reconciliation can be seen in the reconciliation search results with a closed status.